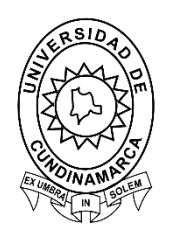

# **Guía para Continuar con la Solicitud de Devolución de Matricula en la Plataforma Institucional**

**Sistemas de Información Dirección de Sistemas y Tecnología Universidad de Cundinamarca Febrero, 2021**

## **CONTENIDO**

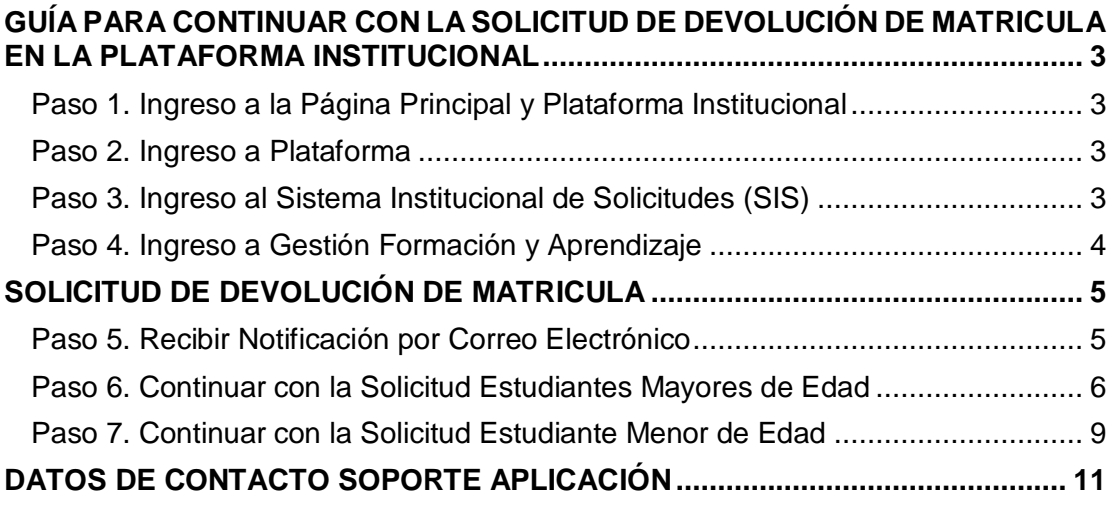

### <span id="page-2-0"></span>**GUÍA PARA CONTINUAR CON LA SOLICITUD DE DEVOLUCIÓN DE MATRICULA EN LA PLATAFORMA INSTITUCIONAL**

Para continuar con la solicitud de Devolución de Matricula, se deben seguir los siguientes pasos:

#### <span id="page-2-1"></span>**Paso 1. Ingreso a la Página Principal y Plataforma Institucional**

Ingrese al portal institucional [https://www.ucundinamarca.edu.co/,](https://www.ucundinamarca.edu.co/) dando clic en la PLATAFORMA, digitando el usuario y contraseña asignados.

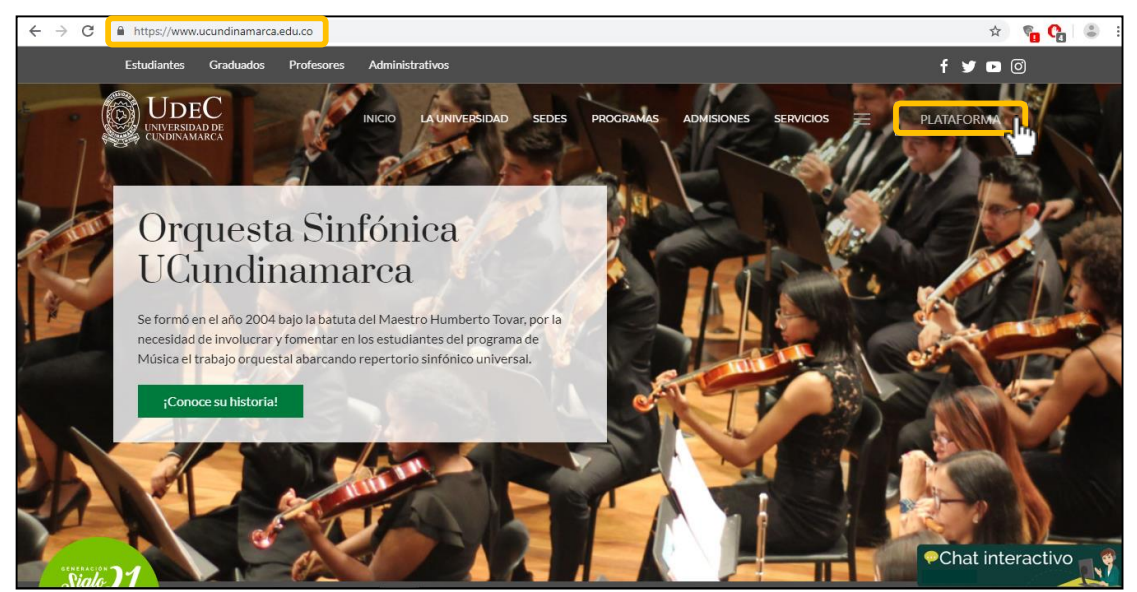

*Imagen 1. Ingreso al Portal Institucional y Plataforma Institucional*

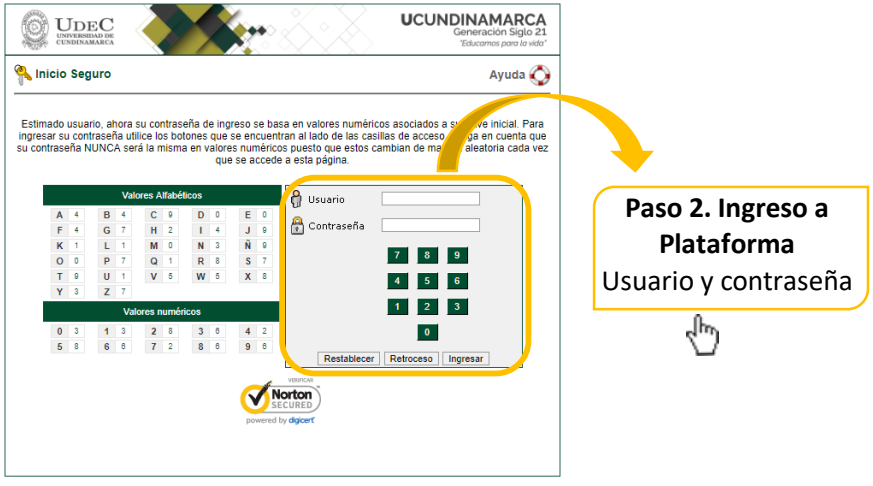

*Imagen 2. Ingreso datos de acceso.*

<span id="page-2-2"></span>**Paso 3. Ingreso al Sistema Institucional de Solicitudes (SIS)** De clic sobre el icono del SIS y de esta manera ingresara al aplicativo "Sistema Institucional de Solicitudes (SIS)".

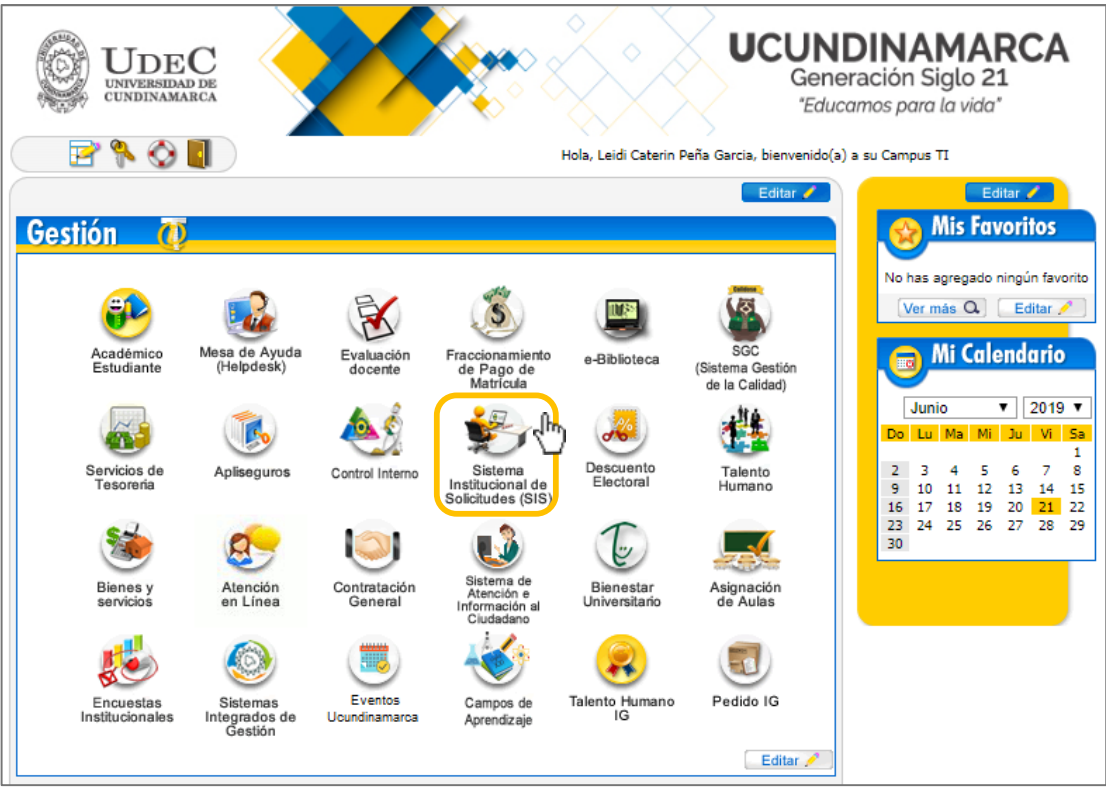

*Imagen 3. Plataforma Institucional*

## <span id="page-3-0"></span>**Paso 4. Ingreso a Gestión Formación y Aprendizaje**

Al ingresar a este aplicativo encontrara diferentes módulos que corresponden a otras dependencias de la institución, debe ingresar al módulo "Gestión Formación y Aprendizaje", luego de clic "Estudiante" y para finalizar "Solicitudes"

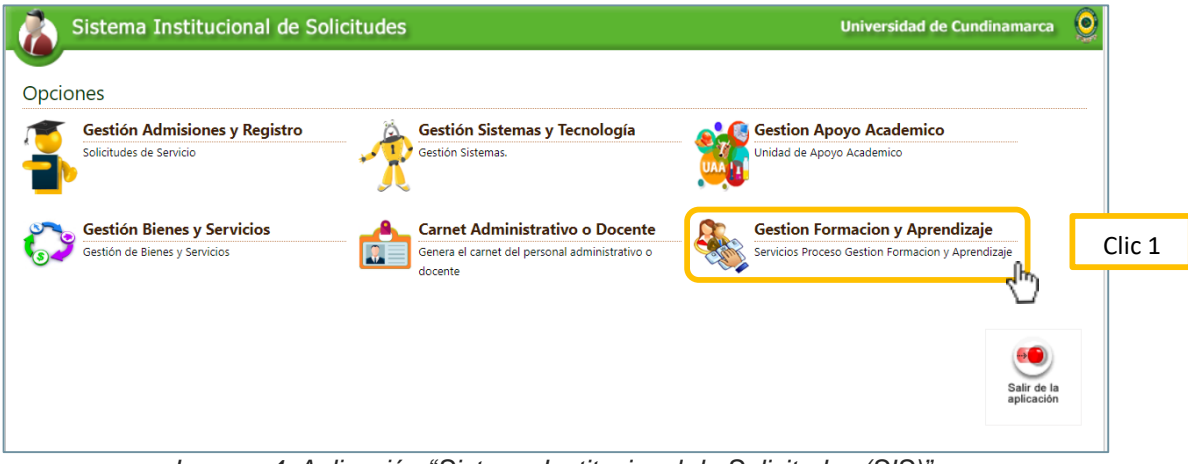

*Imagen 4. Aplicación "Sistema Institucional de Solicitudes (SIS)"*

## <span id="page-4-0"></span>**SOLICITUD DE DEVOLUCIÓN DE MATRICULA**

### <span id="page-4-1"></span>**Paso 5. Recibir Notificación por Correo Electrónico**.

El estudiante debe haber recibido la notificación del inicio de la solicitud vía correo electrónico, posteriormente debe completar la solicitud. Para continuar complete los pasos anteriores con los siguientes, A continuación, se muestra el correo:

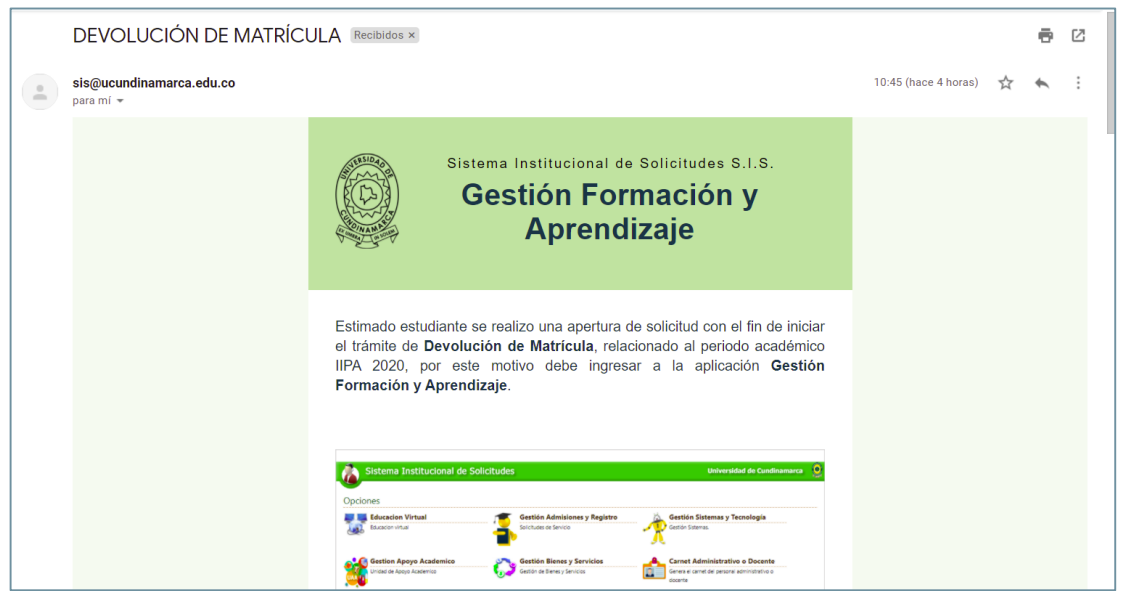

*Imagen 5. Notificación de Correo Electrónico*

Ingreso al módulo de Gestión Formación y Aprendizaje:

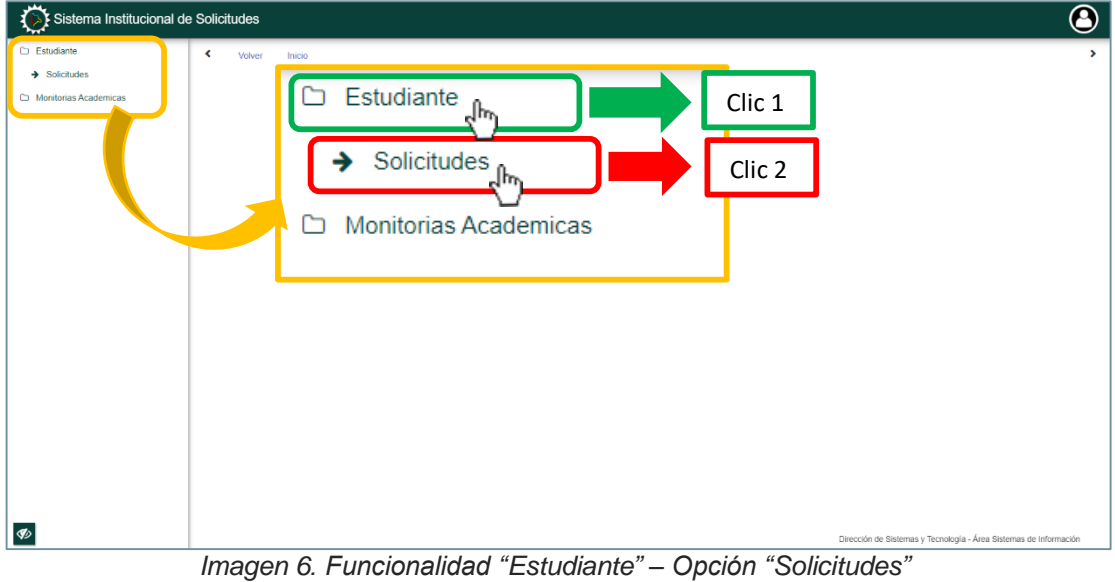

## <span id="page-5-0"></span>**Paso 6. Continuar con la Solicitud Estudiantes Mayores de Edad**

✔ Tramitar Solicitud

Al ingresar en la opción "Solicitudes" seleccione la solicitud de **DEVOLUCIÓN DE MATRICULA** seguido de esto cargue los soportes y para finalizar de Clic en

, como se muestra a continuación:

Volver Inicio Solicitudes  $\times$ k  $\bar{\mathbf{z}}$ Listado de Solicitudes + Realizar Solicitud Mostrar  $\boxed{10}$   $\vee$  filas Buscar: Tipo de solicitud .<br>Fecha de solicitud Estado Proceso DEVOLUCIÓN DE MATRÍCULA 15-feb-2021 No Atendida DOCUMENTACION ADJUNTA **MONITORIA ACADÉMICA** 02-sep-2020 Atendida SOLICITUD CERRADA - DIRECTOR DE PROGRAMA  $\alpha$ Mostrando 1 a 2 de 2 filas

*Imagen 7. Opciones "Solicitudes"*

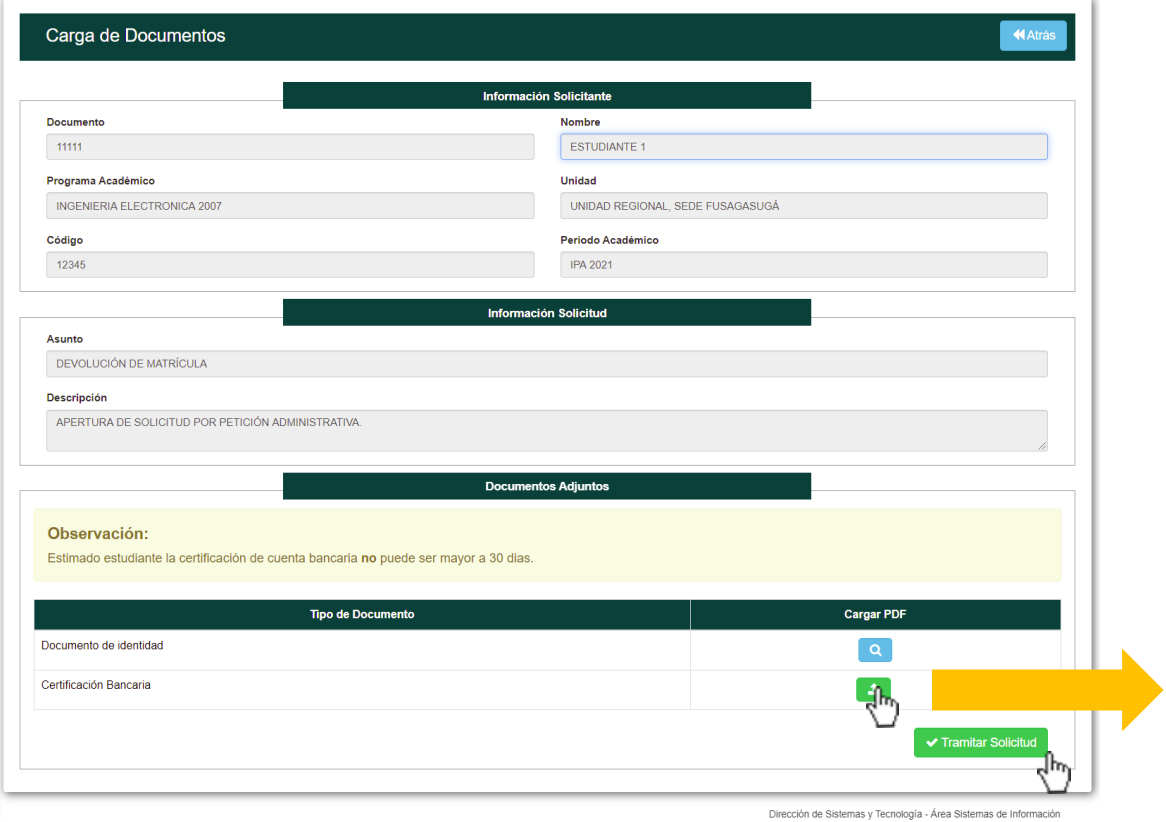

*Imagen 8. Proceso de Solicitud*

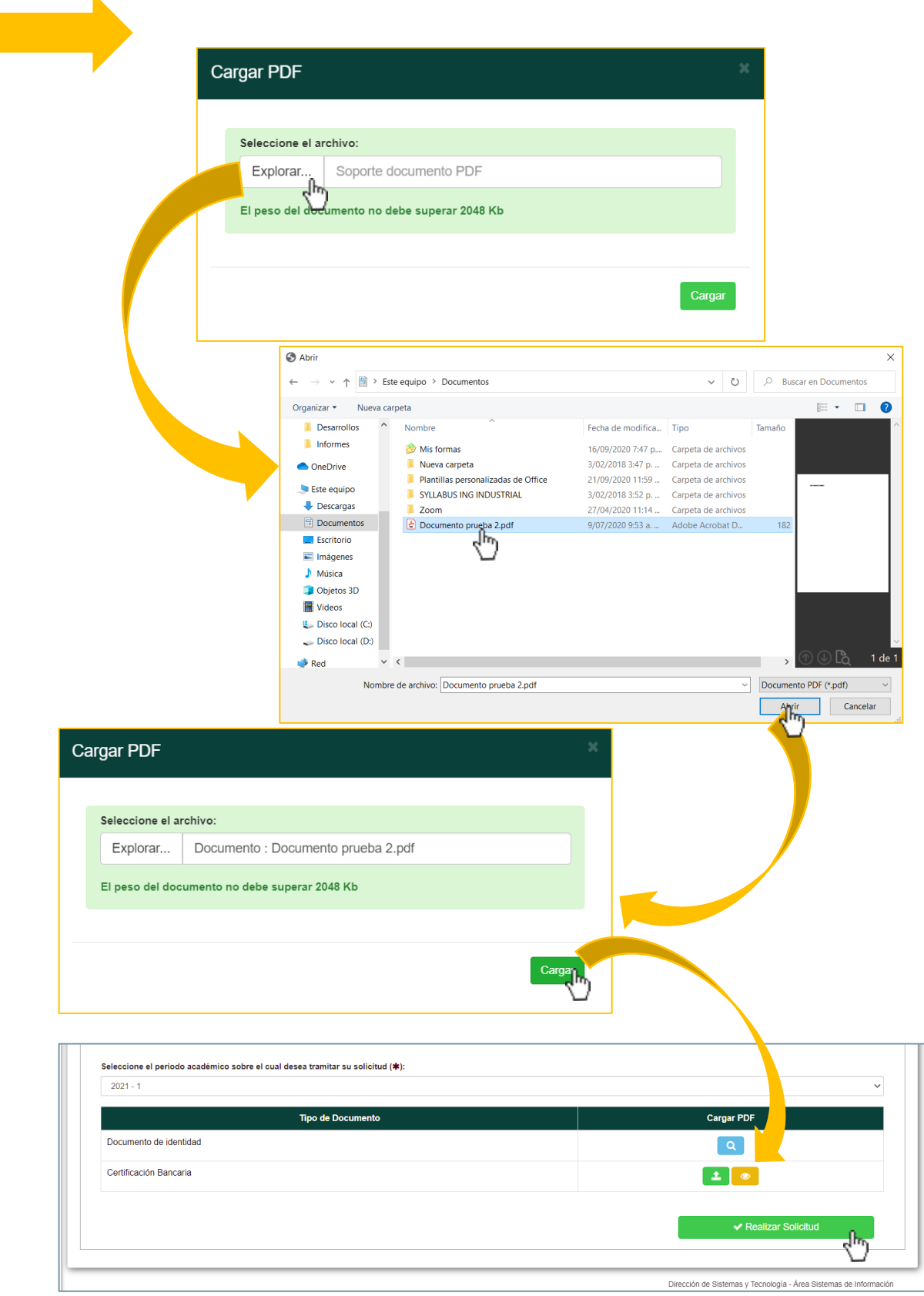

*Imagen 9. Cargar Soportes*

Cuando finalice la solicitud, esta se listará en la parte principal de la opción "Solicitudes", como se observa a continuación:

| Listado de Solicitudes<br>$\triangle$ Reporte<br>+ Realizar Solicitud |                                 |                    |                                          |                  |  |  |
|-----------------------------------------------------------------------|---------------------------------|--------------------|------------------------------------------|------------------|--|--|
| Mostrar<br>filas<br>10 <sub>10</sub><br>$\checkmark$                  |                                 |                    | Buscar:                                  |                  |  |  |
| $\downarrow$<br><b>Tipo de solicitud</b>                              | <b>It</b><br>Fecha de solicitud | <b>Estado</b>      | Proceso                                  | Jî.<br>Respuesta |  |  |
| DEVOLUCIÓN DE MATRÍCULA                                               | 15-feb-2021                     | <b>No Atendida</b> | REVISIÓN DOCUMENTACION ADJUNTA           |                  |  |  |
| <b>MONITORIA ACADÉMICA</b>                                            | 02-sep-2020                     | Atendida           | SOLICITUD CERRADA - DIRECTOR DE PROGRAMA |                  |  |  |

*Imagen 10. Opción "Solicitudes" – Listado de Solicitudes hechas.*

 $\alpha$ Para ver la información de la solicitud y si tiene o no una respuesta de clic en de esta manera se desplegara una nueva ventana en donde se evidenciara todos los datos, como se muestra a continuación:

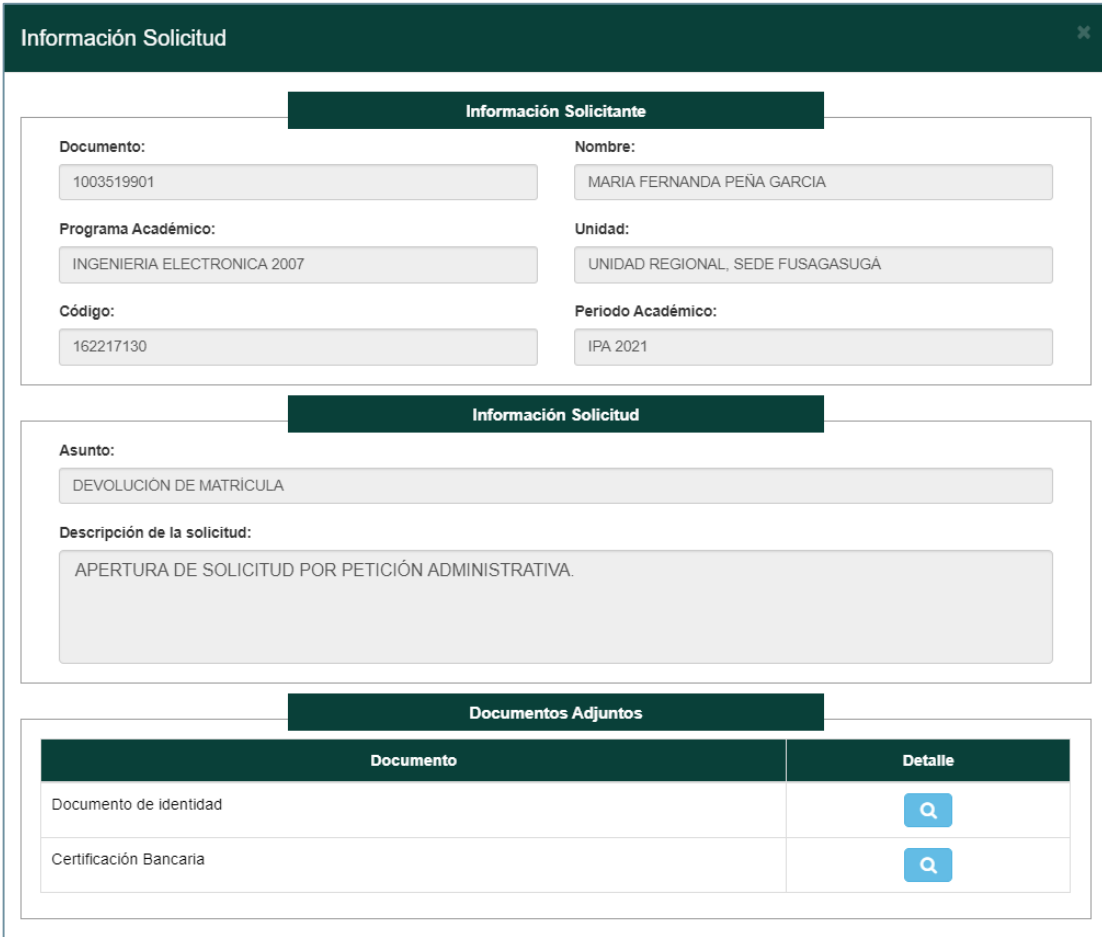

*Imagen 11. Información de la solicitud*

### <span id="page-8-0"></span>**Paso 7. Continuar con la Solicitud Estudiante Menor de Edad**

✔ Tramitar Solicitud

Al ingresar en la opción "Solicitudes" seleccione la solicitud de **DEVOLUCIÓN DE MATRICULA** seguido de esto cargue los soportes y para finalizar de Clic en

, como se muestra a continuación:

| Solicitudes<br>Volver<br>Inicio |    |                    |               |    |                                          |                      |           |                     |
|---------------------------------|----|--------------------|---------------|----|------------------------------------------|----------------------|-----------|---------------------|
| Listado de Solicitudes          |    |                    |               |    |                                          | + Realizar Solicitud |           | $\triangle$ Reporte |
| Mostrar<br>$\vee$ filas<br>10   |    |                    |               |    |                                          | Buscar:              |           |                     |
| Tipo de solicitud               | 11 | Fecha de solicitud | <b>Estado</b> | 11 | Proceso                                  | <b>IT</b>            | Respuesta |                     |
| DEVOLUCIÓN DE MATRÍCULA         |    | 15-feb-2021        | No Atendida   |    | <b>DOCUMENTACION ADJUNTA</b>             |                      |           |                     |
| MONITORIA ACADÉMICA             |    | 02-sep-2020        | Atendida      |    | SOLICITUD CERRADA - DIRECTOR DE PROGRAMA |                      | $\alpha$  |                     |
|                                 |    |                    |               |    |                                          |                      |           |                     |

*Imagen 12. Opciones "Solicitudes"*

Debido a que el estudiante al cual se le realiza el proceso de devolución de matrícula es menor de edad, debe carga los documentos referentes a la autorización para que el tutor reciba el desembolso y por ende la certificación bancaria del mismo. Como se muestra a continuación:

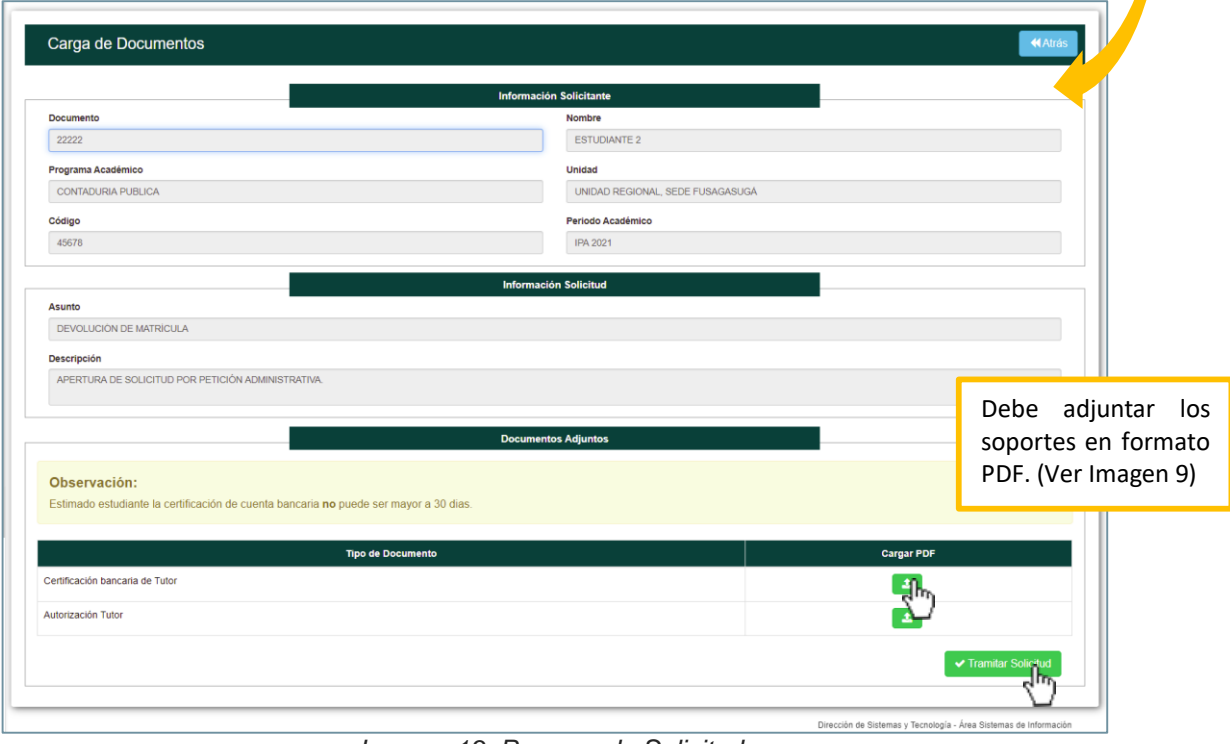

*Imagen 13. Proceso de Solicitud*

Cuando finalice la solicitud, esta se listará en la parte principal de la opción "Solicitudes", como se observa a continuación:

| ×<br>Solicitudes<br>Inicio<br>Volver                                  |                          |                    |                                          |                  |  |  |
|-----------------------------------------------------------------------|--------------------------|--------------------|------------------------------------------|------------------|--|--|
| Listado de Solicitudes<br>$\triangle$ Reporte<br>+ Realizar Solicitud |                          |                    |                                          |                  |  |  |
| $\vee$ filas<br>Mostrar<br>10                                         | Buscar:                  |                    |                                          |                  |  |  |
| It.<br><b>Tipo de solicitud</b>                                       | Fecha de solicitud<br>1î | Estado             | UŤ.<br>Proceso                           | Respuesta        |  |  |
| DEVOLUCIÓN DE MATRÍCULA                                               | 15-feb-2021              | <b>No Atendida</b> | REVISIÓN DOCUMENTACION ADJUNTA           |                  |  |  |
| MONITORIA ACADÉMICA                                                   | 02-sep-2020              | Atendida           | SOLICITUD CERRADA - DIRECTOR DE PROGRAMA |                  |  |  |
| Mostrando 1 a 2 de 2 filas                                            |                          |                    |                                          | $\leq$<br>$\geq$ |  |  |

*Imagen 14. Opción "Solicitudes" – Listado de Solicitudes hechas.*

 $\vert \mathbf{Q} \vert$ Para ver la información de la solicitud y si tiene o no una respuesta de clic en de esta manera se desplegara una nueva ventana en donde se evidenciara todos los datos, como se muestra a continuación:

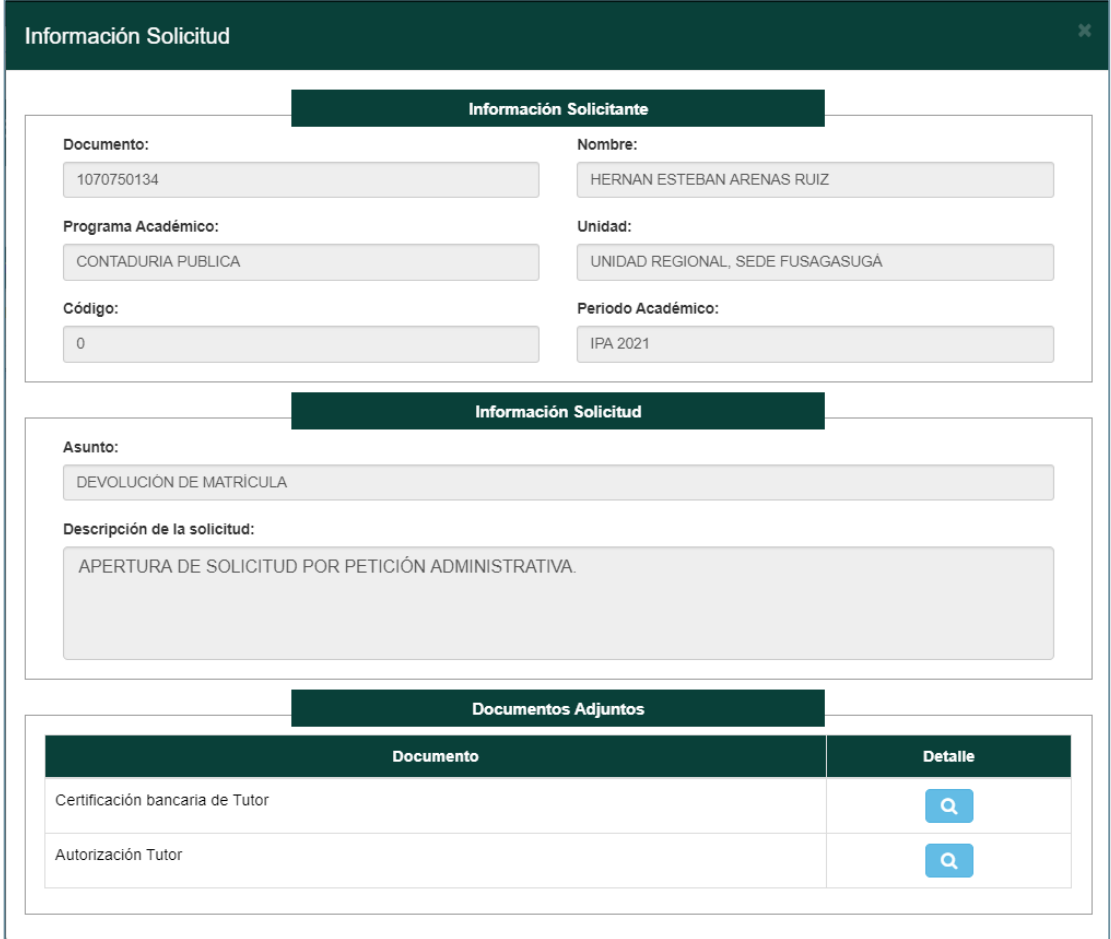

*Imagen 15. Información de la solicitud*

## **DATOS DE CONTACTO SOPORTE APLICACIÓN**

<span id="page-10-0"></span>Dirección de Sistemas y Tecnología Área de Sistemas de Información Extensiones telefónicas: 170 y 246 correo: [sistemasdeinformacion@ucundinamarca.edu.co](mailto:sistemasdeinformacion@ucundinamarca.edu.co)